## **INTERFOLIO**

## REAPPOINTMENT CANDIDATE INSTRUCTIONS TO UPLOAD

When you log in to Interfolio (top link right side of Provost's webpage), use your normal user id (typically your first initial plus last name) and password. If you can't log in, contact the Interfolio System Administrator.

Interfolio will open to your home screen, where any "cases" that you have been assigned (reappointment, promotion, tenure) will appear under My Tasks.

NOTE: The due date for your case is blank because it will be established by your department. Please consult your department chairperson and/or department evaluation committee chairperson to determine by when you must submit your packet.

Your packet has four sections (briefly: Vita, Teaching/Professional Responsibilities, Scholarship/Professional Development, and Service). When you are done with your uploads, you must click Submit for all four in order for your packet to advance to the next review level (Department Evaluation Committee).

To open your case, click on your name:

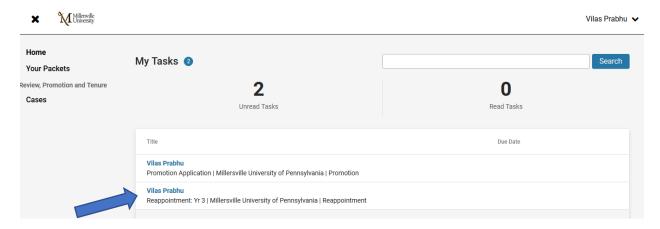

The case will open to an Overview, with several areas where you can click for more information.

Packet: Click on Packet to see details of what to upload to complete your application.

**View Instructions** gives you brief general information regarding the promotion process (i.e., CBA and policy references). Note: The wording "Instructions from the Committee" in the dialog box is an Interfolio default.

**To learn more, read the Candidate's Packet Guide:** Clicking on this takes you to Interfolio's website of instructions.

To switch from the Overview to a detailed view with instructions, click on Packet.

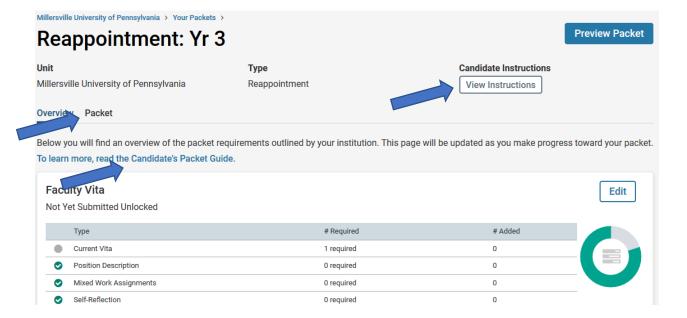

Below is the Packet view. Note the Submit button at the top right of each of the four sections. When you are finally ready to move your packet forward for department review, you must click Submit for all four sections (Vita, Teaching/Professional Responsibilities, Scholarship/Professional Development, and Service).

To upload a document, click the Add button. Details for the upload process are on pp. 6-7.

- You must upload a file to slots marked Required in order for your packet to move forward when you click Submit.
- Slots marked Optional allow for an unlimited number of files to be uploaded, including none.
- You can do your uploads in any order.
- Uploads are saved as you go, so you can add them in multiple different Interfolio sessions.

Below and continuing through the next two pages are screenprints of the entire packet structure (note all packets are specific to the probationary year the faculty is currently in).

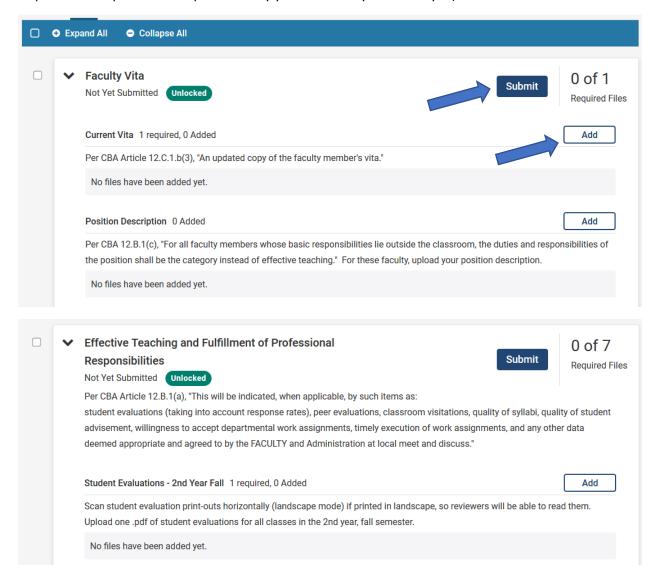

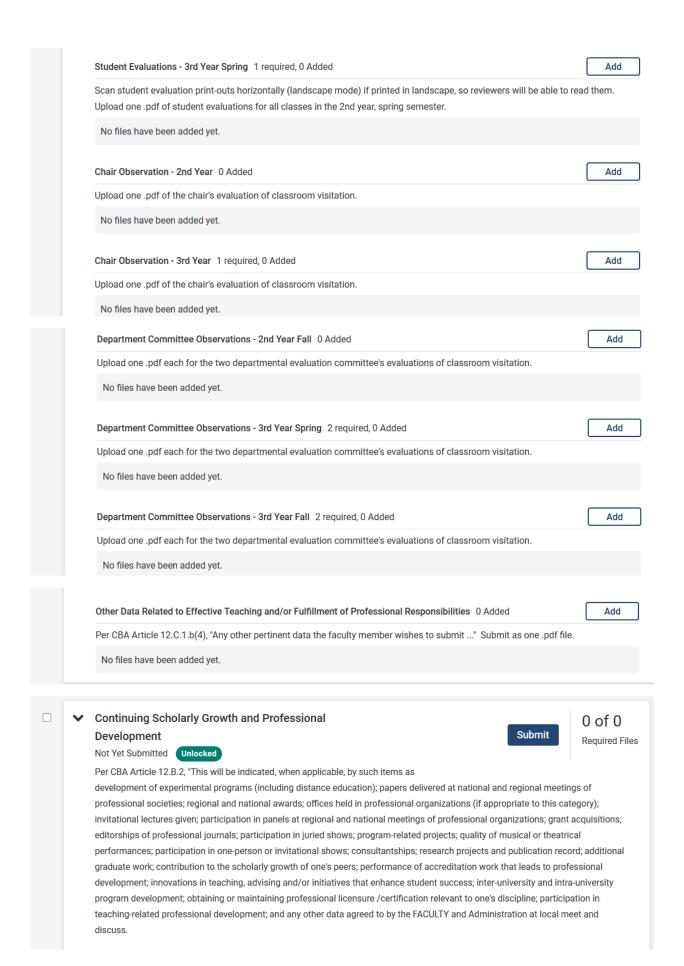

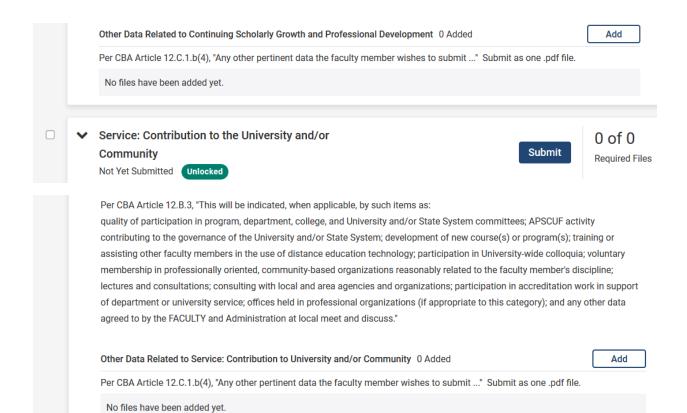

When you have clicked Add, the dialog box below will open. Click Add New File, then Browse to Upload to find your file.

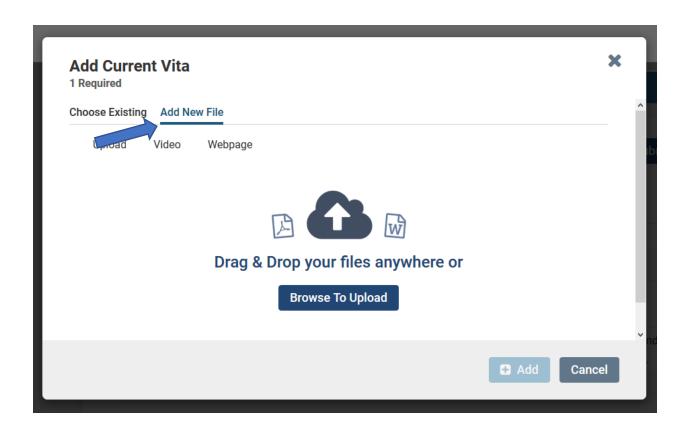

When you have selected your file, click Open.

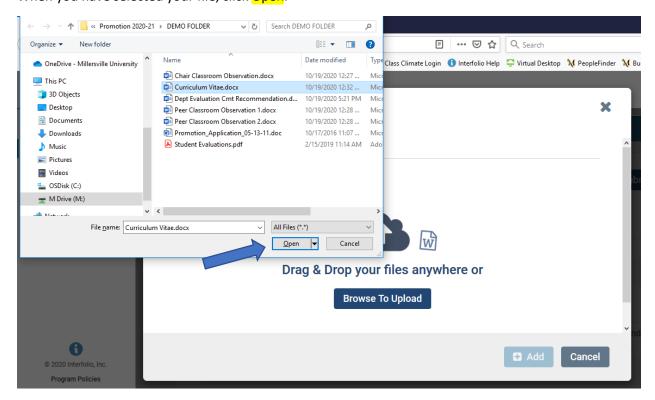

After Interfolio shows you the file was successfully selected, the final step is to click the Add button:

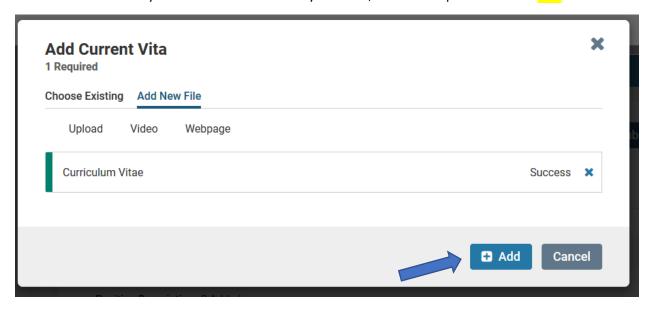

At this point, you will see the uploaded file in the Packet view, and can Edit or Remove it if desired.

You can stop at any point in this process, as well; you do not have to do all uploads in one session. Until you click Submit, you can keep coming back to your case to add, edit or delete items.

In the example below, the vita has been added and Interfolio shows "1 of 1" Required Files have been uploaded. The faculty could now click Preview to see how their reviewers will see the upload in the Interfolio reader.

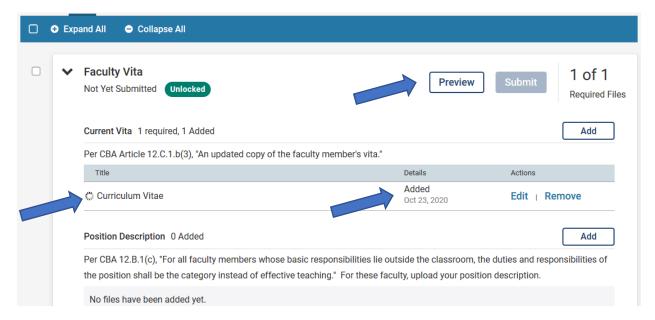